# e-Taxソフト (WEB版)

所得税徴収高計算書作成~納付手続マニュアル

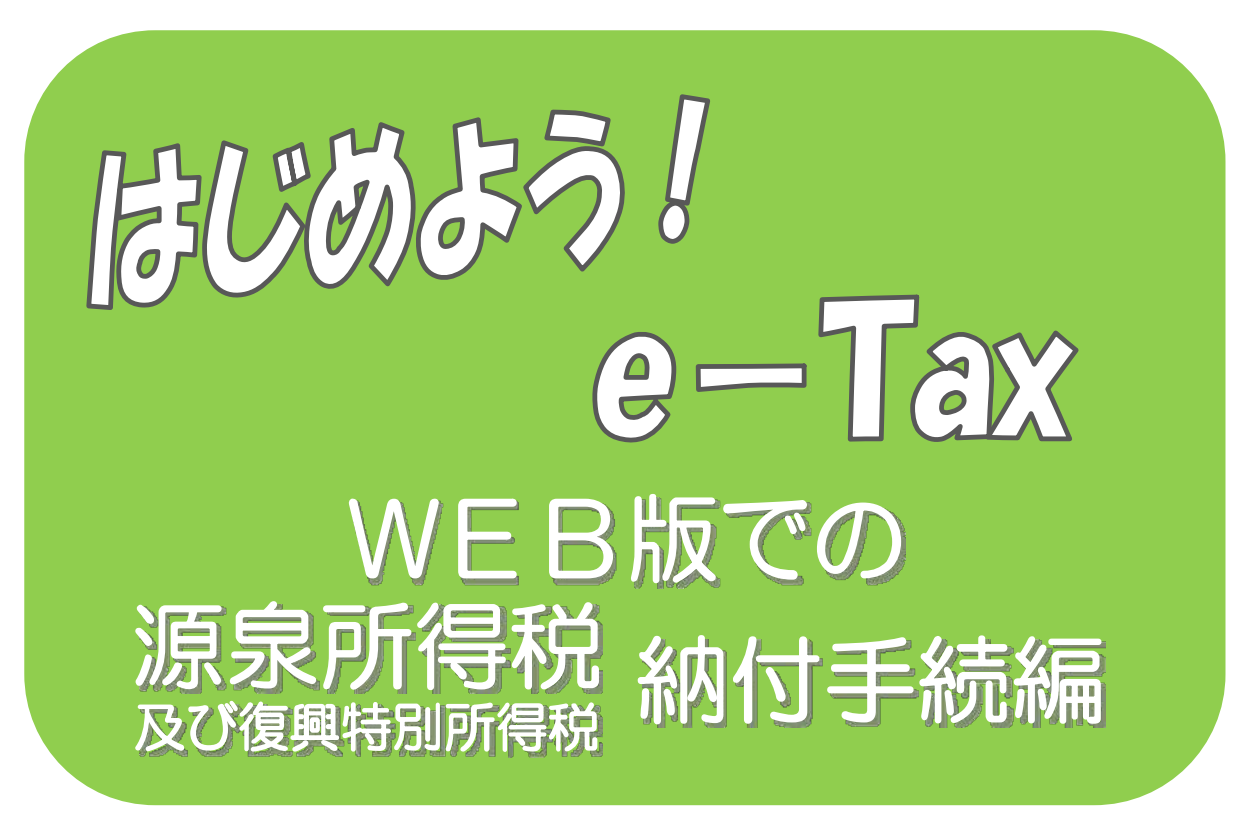

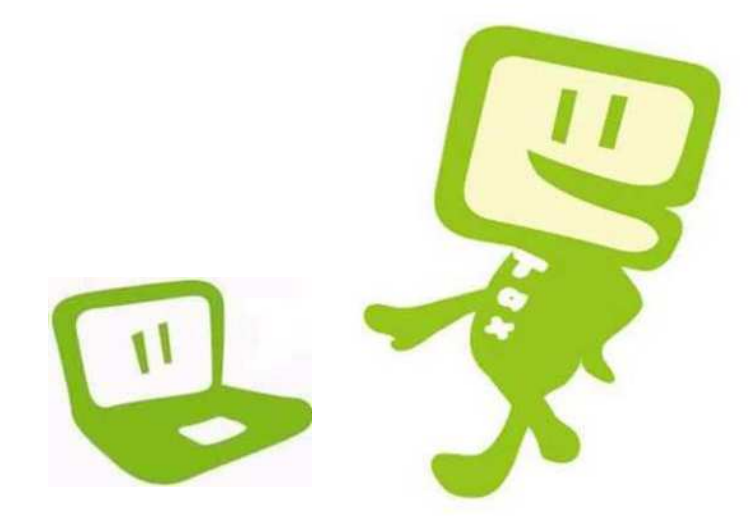

# 令 和 2 年 7 月 令 和 5 年 8 月 東 京 国 税 局 広 島 国 税 局

 $\sim$  はじめに  $\sim$ 

「e-Tax ソフト(WEB 版)」では、e-Tax ソフトをインストールする ことなく、Web ブラウザ上で申請や帳票表示ができます。

また、「e-Tax ソフト(WEB 版)」を利用すると、開始届出書のオンラ イン提出から帳票の作成、送信までを一連の操作で行うことができます。

このマニュアルでは、「e-Taxソフト(WEB版)」で所得税徴収高 計算書を作成し、納付手続を行うまでの流れを説明しています。

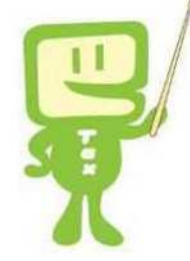

## 日 次

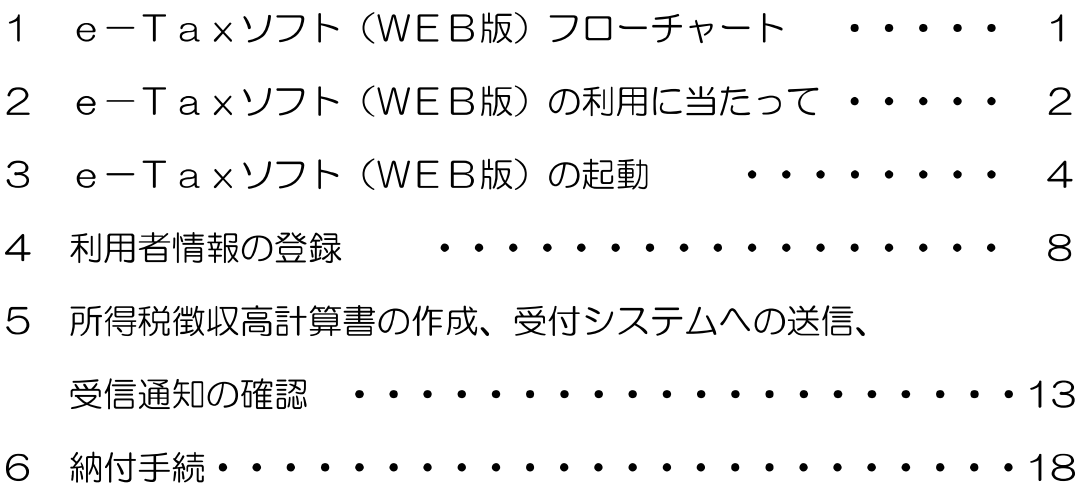

平成 25 年 1 月 1 日から令和 19 年 12 月 31 日までの間に生ずる所得につ いては、源泉所得税を徴収する際、復興特別所得税を併せて徴収し、源泉所得税 の法定納期限までに、その復興特別所得税を源泉所得税と併せて納付しなければ ならないこととされました。

1 e-Taxソフト(WEB版)フローチャート

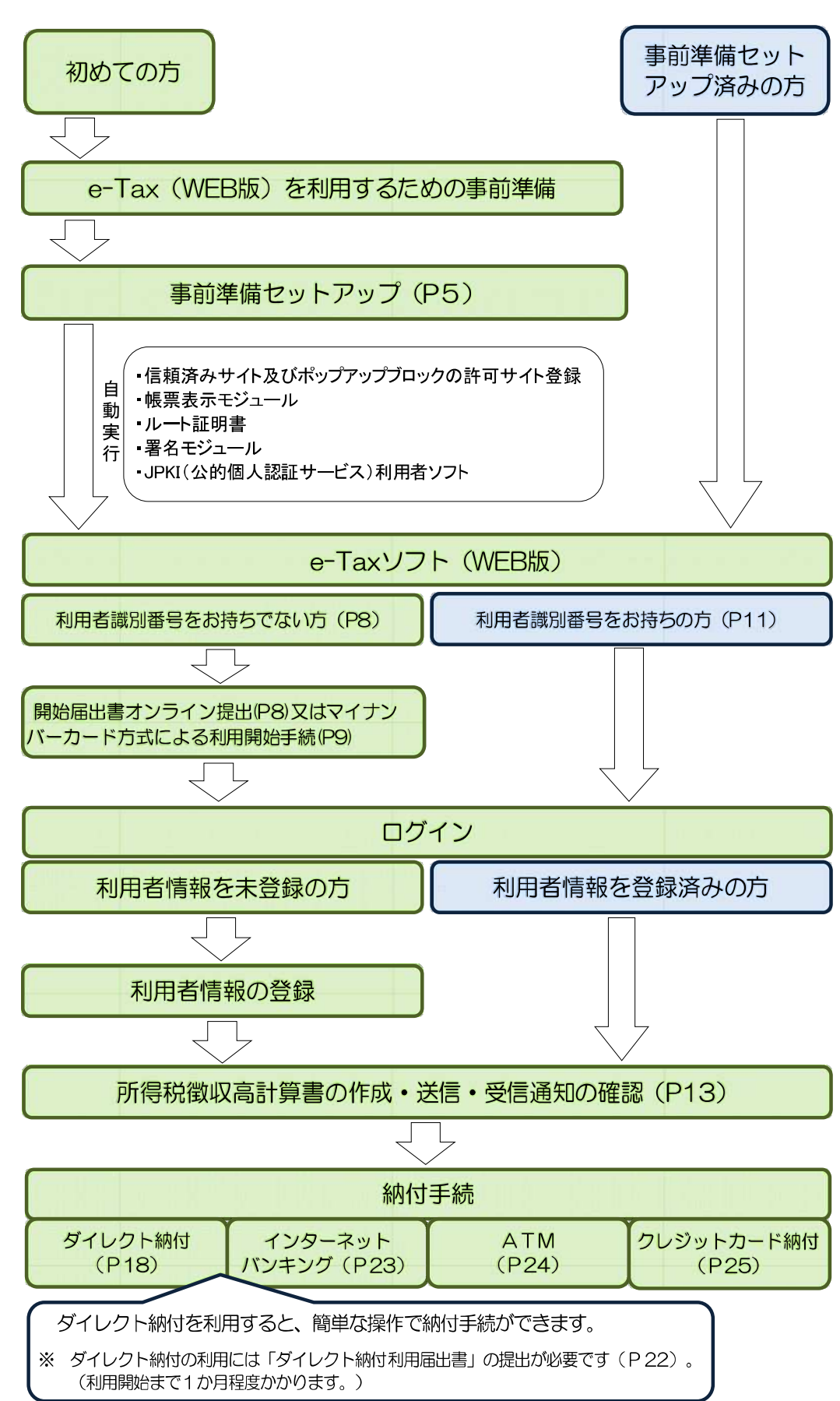

### 2 e-Taxソフト(WEB版)の利用に当たって

- (1) e-Taxソフト(WEB版)で作成・送信可能な所得税徴収高計算書
	- 給与所得・退職所得等の所得税徴収高計算書(一般)
	- 給与所得・退職所得等の所得税徴収高計算書(納期特例分)
	- 報酬・料金等の所得税徴収高計算書
	- 利子等の所得税徴収高計算書
	- 配当等の所得税徴収高計算書
	- 定期積金の給付補てん金等の所得税徴収高計算書
	- 非居住者・外国法人の所得についての所得税徴収高計算書
	- 償還差益の所得税徴収高計算書
	- 上場株式等の源泉徴収選択口座内調整所得金額及び源泉徴収選択口座内配当等又は未成 年者口座等において契約不履行等事由が生じた場合の所得税徴収高計算書
	- 割引債の償還金に係る差益金額の所得税徴収高計算書
- (2) 利用上の注意事項
	- イ 利用可能時間

利用可能時間は、e-Taxの利用可能時間に限られます(裏表紙を参照)。

ロ 事前準備セットアップ

既にe-Taxを利用されている方もe-Taxソフト(WEB版)を利用の際は「事前準備セット アップ」のインストールが必要です。

ハ 利用者情報の登録

既にe-Taxを利用されている方もe-Taxソフト(WEB版)を利用する場合は、e-Taxソ フト(WEB版)用の利用者情報の登録が必要です。

なお、所得税徴収高計算書の作成から納付手続までを行う場合は、電子証明書の登録及び 電子署名の付与は不要です。

(3) 推奨環境

### 【Windows をご利用の方】

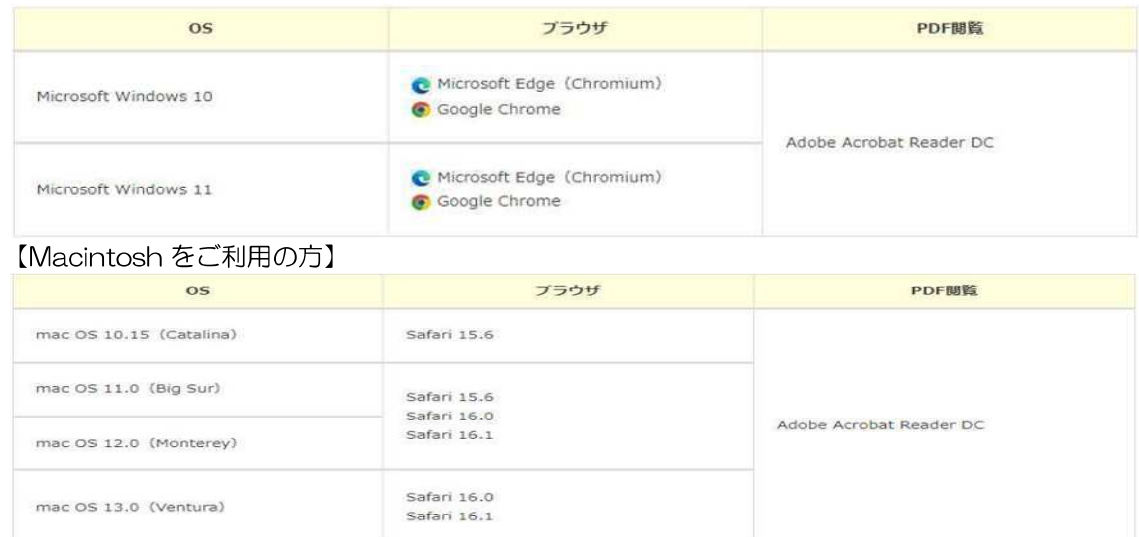

※ サポートが終了している OS 等を含め、上記以外は推奨環境外となりますので、使用できな いおそれがあります。

- ※ WWW ブラウザは、Windows では 32bit 版をご利用ください。
- ※ OS については、いずれも日本語版であることが必要です。
- ※ OS には、最新のサービスパック等を適用した上でご利用ください。
- ※ インストール・アンインストール・バージョンアップを行う際には、管理者権限が必要です。
- ※ 事前に e-Tax ホームページトップ画面の「サイトマップ>各種ソフト・コーナー」の e-Tax ソフト(WEB版)の「e-Tax ソフト(WEB版)を利用するに当たって」を開き、「2 利用 環境の確認」をご確認の上、e-Tax をご利用ください。
- (4) 画面の説明

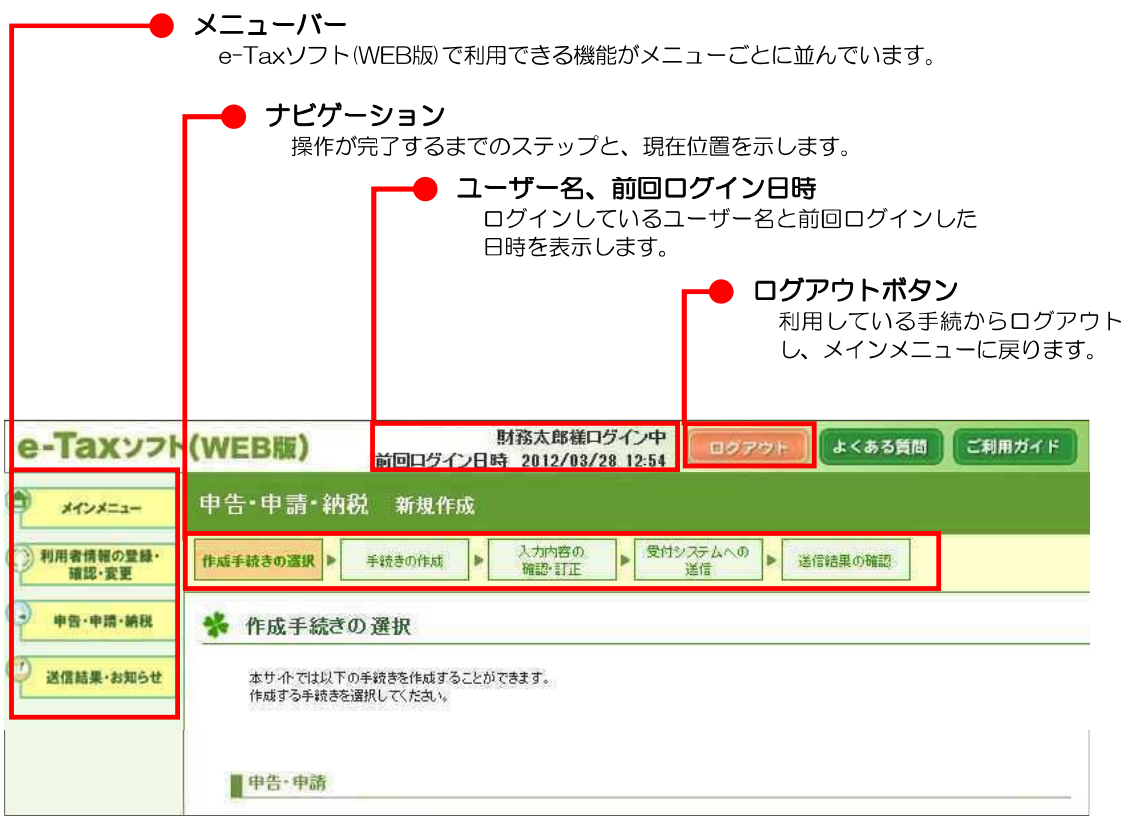

## 3 e-Taxソフト (WEB版)の起動

(1) 「e-Tax 」と検索し、e-Tax ホームページへアクセスし、各ソフト・コーナーの e-Tax ソフト(WEB 版)をクリックします。

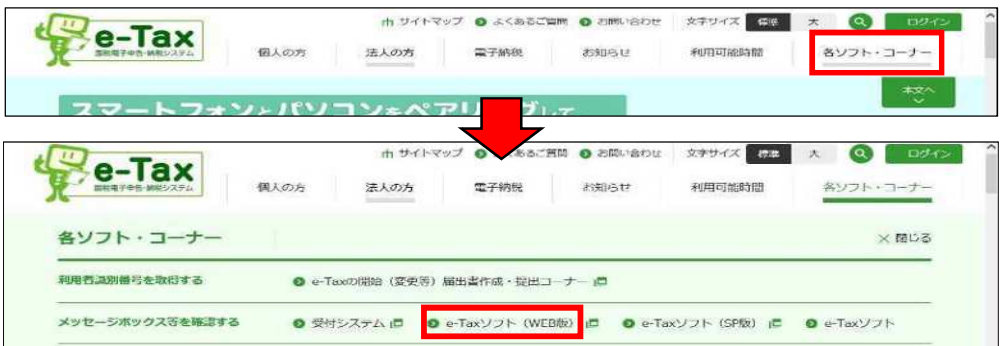

(2) e-Tax ソフト (WEB版)のメインメニュー画面が表示されます。

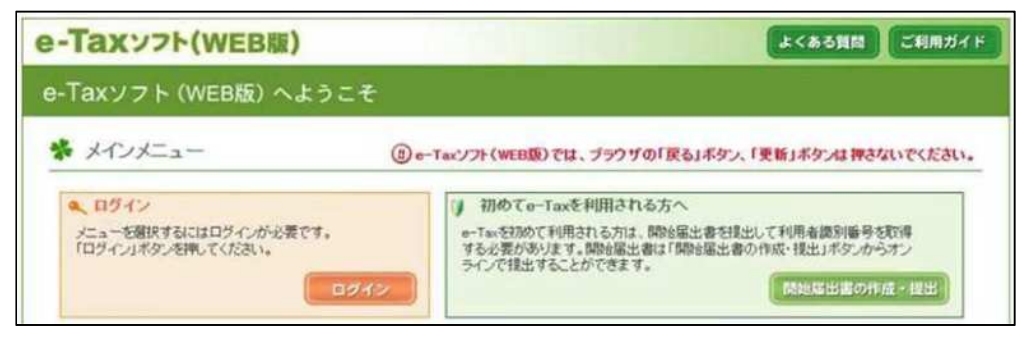

【e-Tax ソフト(WEB 版)を初めて利用する方】

「環境チェック結果」画面が表示されますので、拡張機能のインストールへをクリックし、 拡張機能のインストールを行います。※Google Chrome 及び Microsoft Edge の場合 Google Chrome の方は P5へ、Microsoft Edge の方は P6へ進みます。

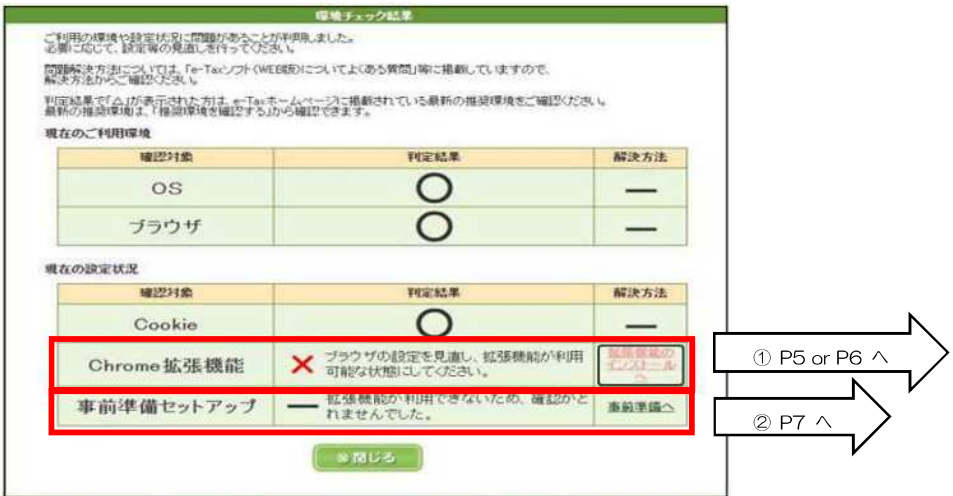

【e-Tax ソフト(WEB 版)をすでに利用している方】

 利用者情報の登録が済んでいない場合は、「4利用者情報の登録」(P8)へ進み、利用者 情報の登録が済んでいる場合は、ログインをクリックし、「5所得税徴収高計算書の作成、 受付システムへの送信、受信通知の確認」(P13)へ進みます。

(3) 拡張機能のインストール Chrome ウェブストアへをクリックし ます。

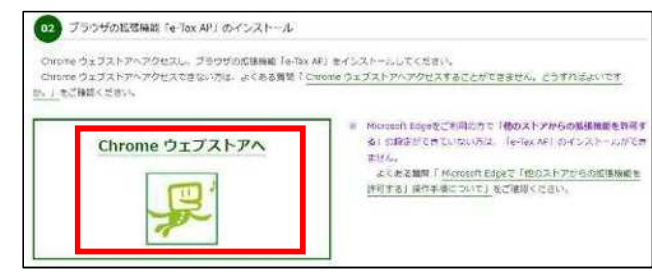

【Google Chrome の方】

①「Chrome ウェブストア」のページが 別画面で表示されますので、Chrome に 追加をクリックします。

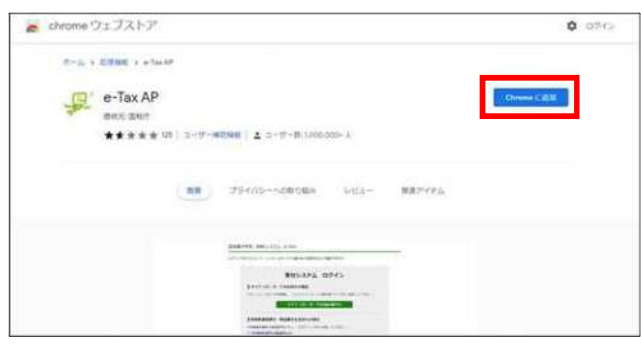

②ダイヤログが画面上に表示されるので、 拡張機能を追加をクリックします。

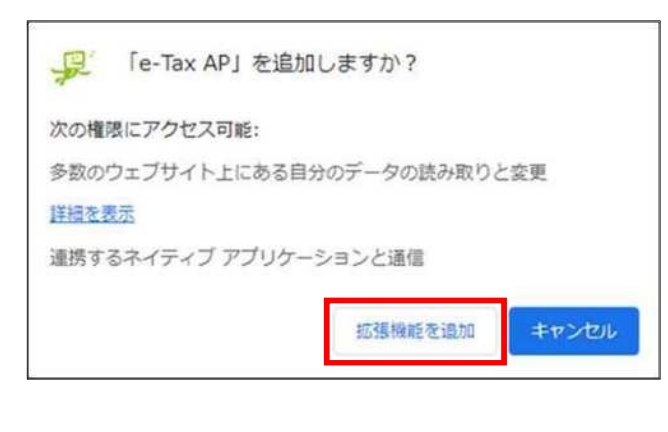

③ダイヤログが表示されると拡張機能の 追加が完了しますので、×をクリック してダイアログを閉じます。

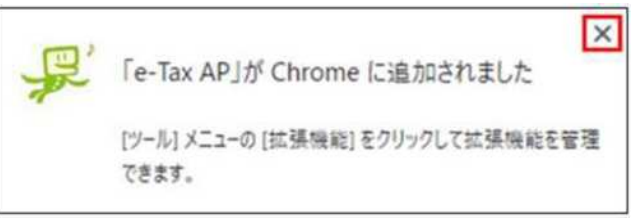

【Microsoft Edge の方】

①前頁の【Google Chrome の方】作業① の Chrome に追加のボタンがインストー ルになっているが、作業は同一。

インストールをクリックすると、右のダ イヤログが表示されるので、許可をクリッ クします。

後続の作業は P5の【Google Chrome の方】作業②、③と操作をして完了です。 ※以下の②と③の作業は不要です。

※①のダイヤログが出ない場合

2…をクリックし、続いて拡張機能をクリ ックします。

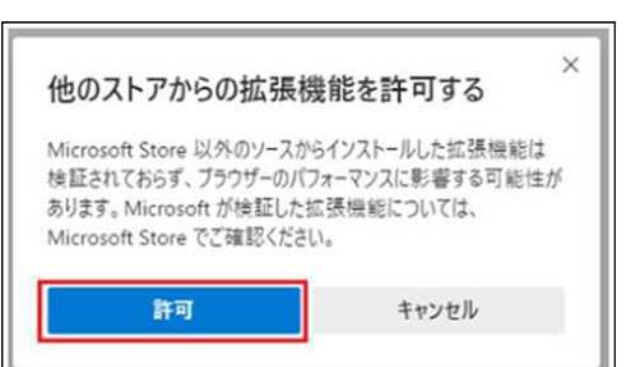

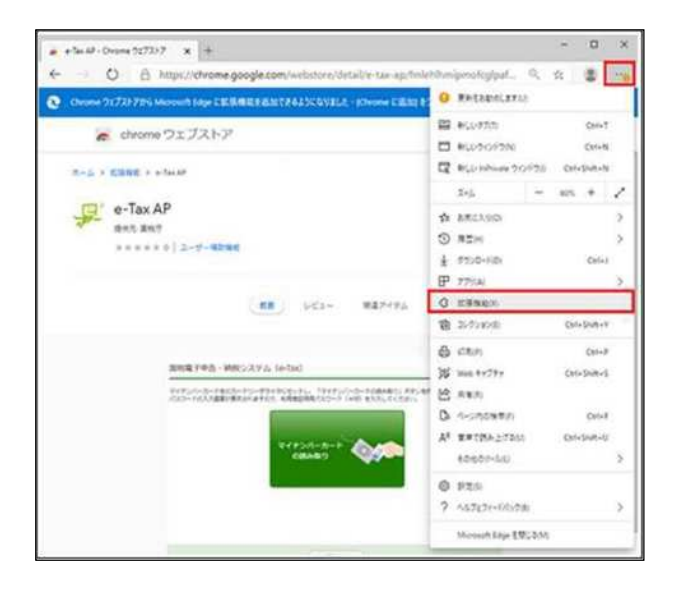

③「他のストアからの拡張機能を許可しま す。」のボタンをクリックし、オンの状態に します。

上記①に戻り、後続の作業をします。

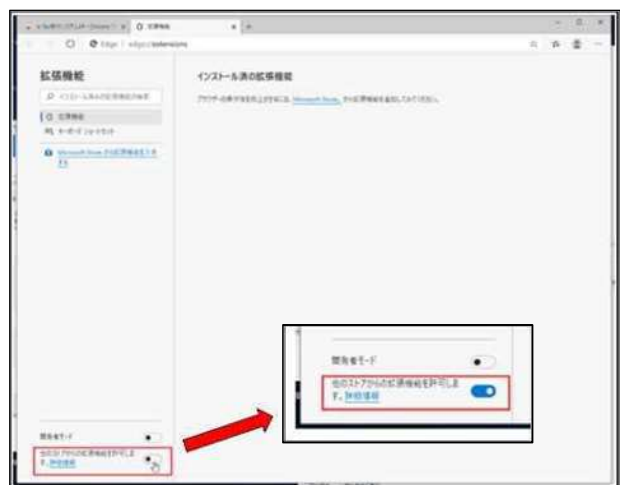

(4) 事前準備セットアップ **◎** 事前準備セットアップ (Macintosh用) (dmg形式:約6.0MB) **◎** 事前準備セットアップ (Windows用) (exe形式:約110.2MB) e-Tax ソフト (WEB 版) を利用するために必要なソフト等を一度にインストールすることができます。 ● 信頼済みサイト及びポップアップブロックの許可サイト登録(Windows 用のみ) ● 帳票表示モジュール ● ルート証明書 ● 署名モジュール JPKI (公的個人認証サービス)利用者ソフト(注) (注)JPKI 利用者ソフトは、公的個人認証サービスから発行された IC カードに記録された電子証明書を利用するために必 要なソフトウェアです。公的個人認証サービス以外の認証局をお使いの方はインストールする必要はありません。また、徴 収高計算書の送信、電子納税については電子署名を必要としないため、インストールする必要はありません。 P4の「環境チェック結果」画面で、事前準備へをク -<br>- Taxソフト(WEBW) Windows片両書内は - In<br>- <mark>- Taxソフト(WEBUx) 事前事備セットアップ (W</mark> リックします。 e-Taxソフト(WERN) 事前事情セットアップ (W<br>をM Tさせる心臓があります。<br>すべてのブラウザをM Tさせましたか? 。<br>※ 1000mlのけんくンストールするADに、1 【Windouws 用】 ①ダウンロードしたインストーラーを起動し、すべて のブラウザを終了させたことを確認の上、実施済み (次へ)をクリックします。 E ES(0) [RM(AACRA)] [ 49266 ] ②インストールをクリックします。 e-Tax'/2HW-RDFL@@@@frabea7.(W ∙ e-TaxソフトOVERIN)事前準備セットアップ (Westwort (用者向け)では、なげを実施します。 1. (2003みサイト及びボップアップブロックのおすけサイトを) 2.検査表示モジュールのインストール 2.ルート経明書のインストール(管理者相談が必要です。)<br>● 著名もジュールのインストール(管理者相談が必要です。) 「インストール」ボタンを押すと、以上全てのインストールを開始します。 

3「はい、インストールします。」を選択し、次へを クリックします。

④JPKI 利用者ソフトのインストール選択画面が表示 されるので、「いいえ、インストールしません。」を選 択し、次へをクリックします。※ 所得税徴収高計算 書の作成から納付までの手続には不要なため。

※ 公的個人認証サービスから発行された IC カード に記録された電子証明書(マイナンバーカード等) を使用する場合にはインストールが必要です。

⑤これで、事前準備セットアップが完了したので、「は い、表示します。」を選択し、完了をクリックして、引 続き e-Tax の操作を続けます。

以上で事前準備セットアップは終了です。

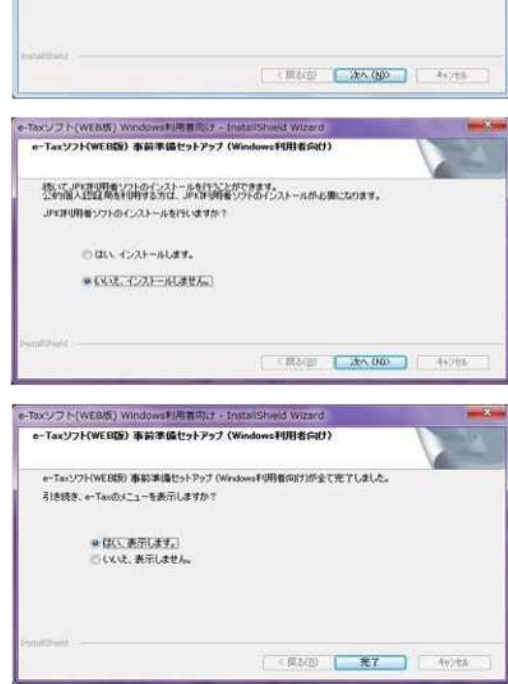

Taxシフト(WEBM) Windows利用電荷け - InstallShield Wiz e-Taxソフト(WEBD) 市前準備セットアップ (Windows利用者向け)

> ※ほいインストールます。 □いいた インストールしません

信頼者みサイト及びボップテップブロックのキヨサイト登録、修業表示モジュールのインストールが完<br>ブルネルベルスペン管理者権限力で表なルート証明書のインストール、審名モジュールのインストー<br>ブルネルス・ポルト

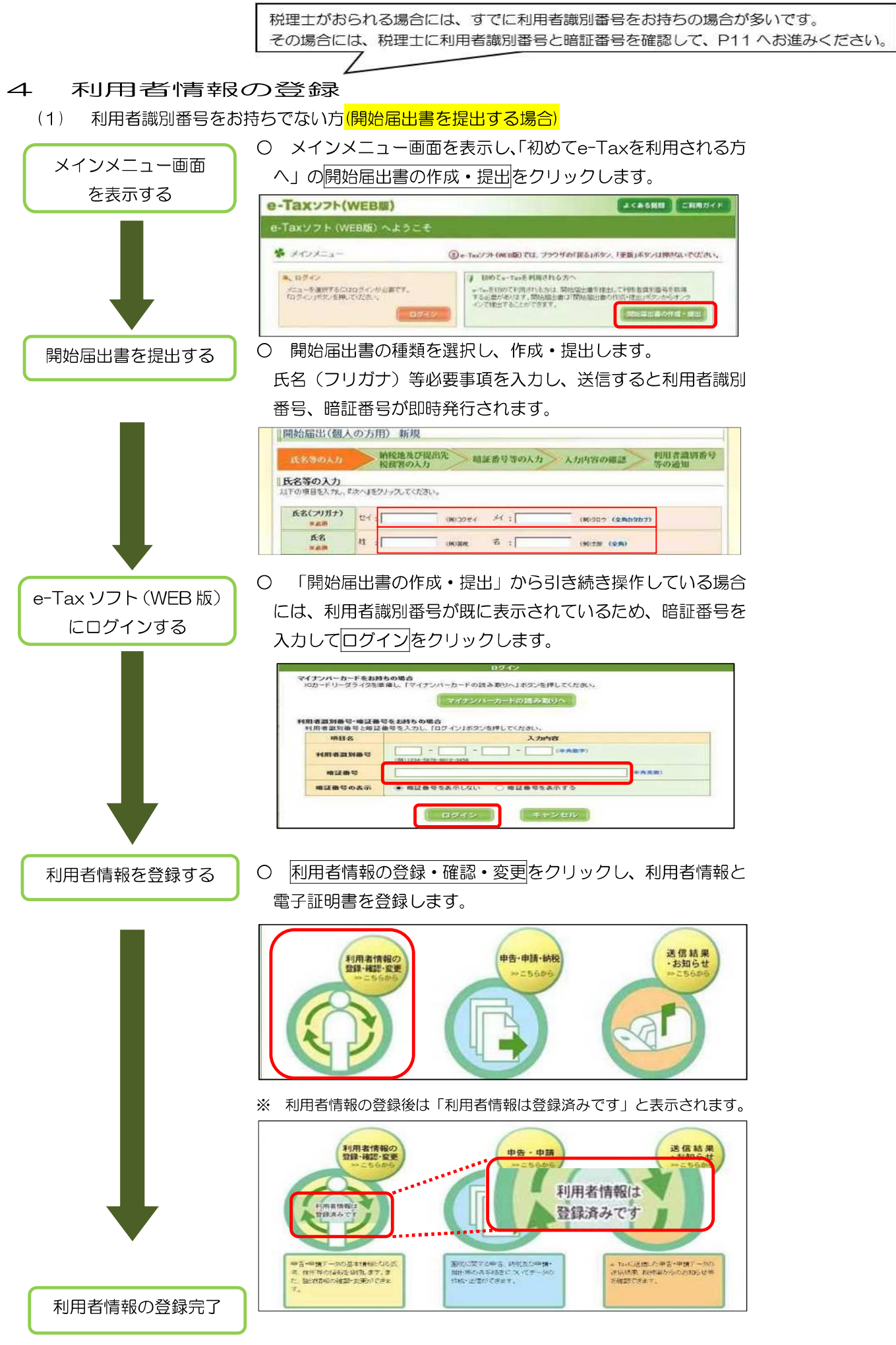

(2) 利用者識別番号をお持ちでない方

(個人の方でマイナンバーカード方式により利用開始する場合)

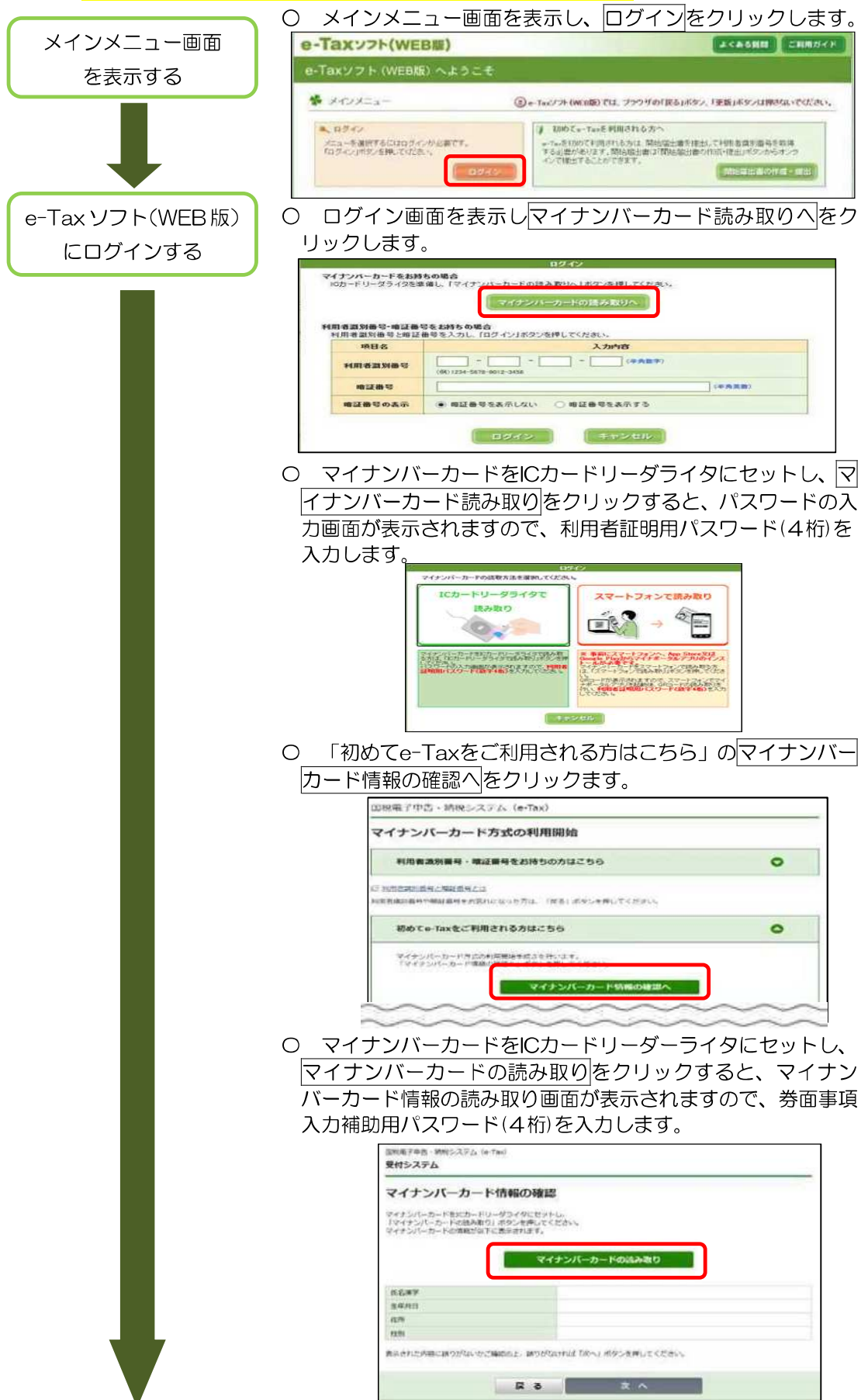

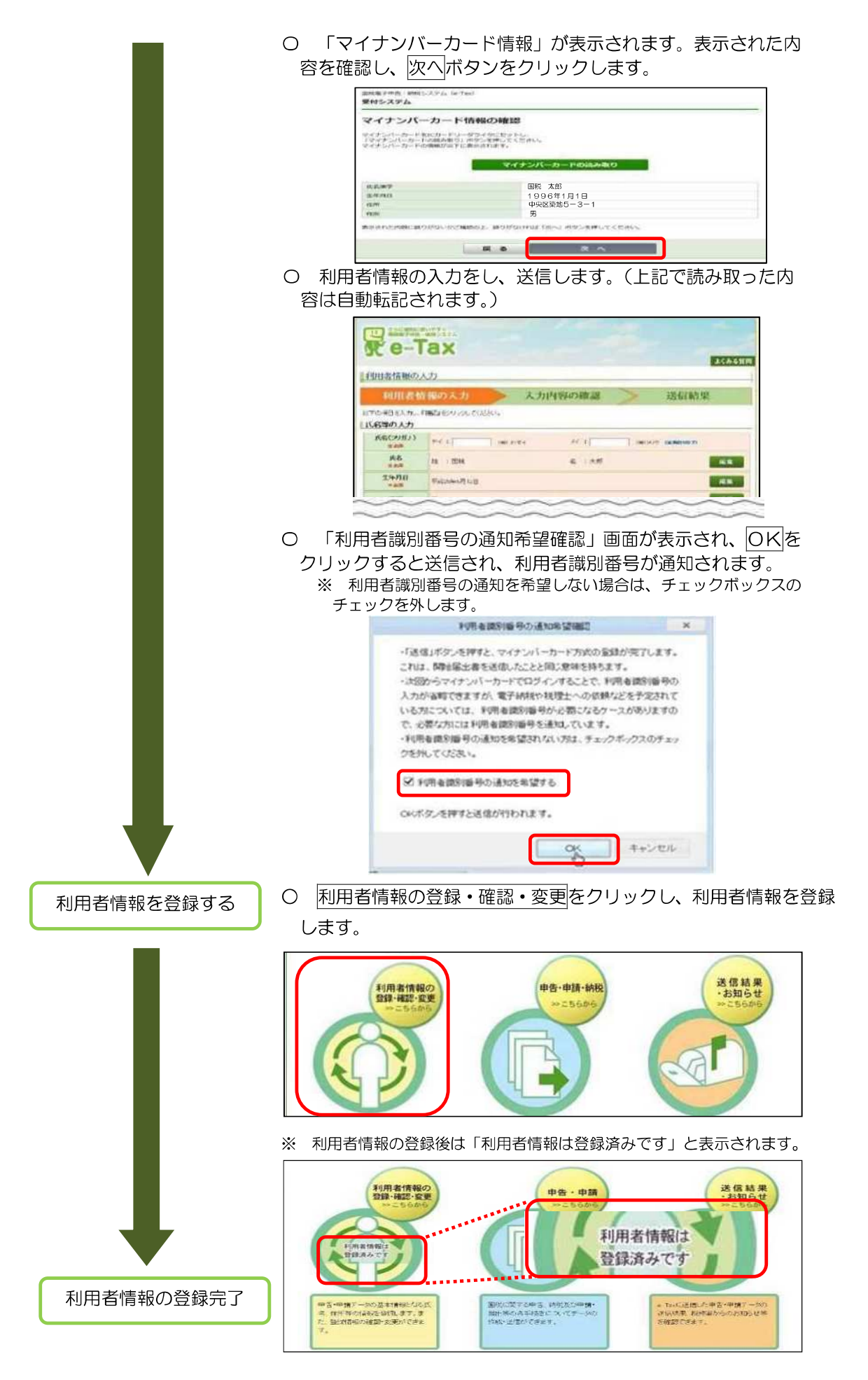

(3) 利用者識別番号をお持ちの方

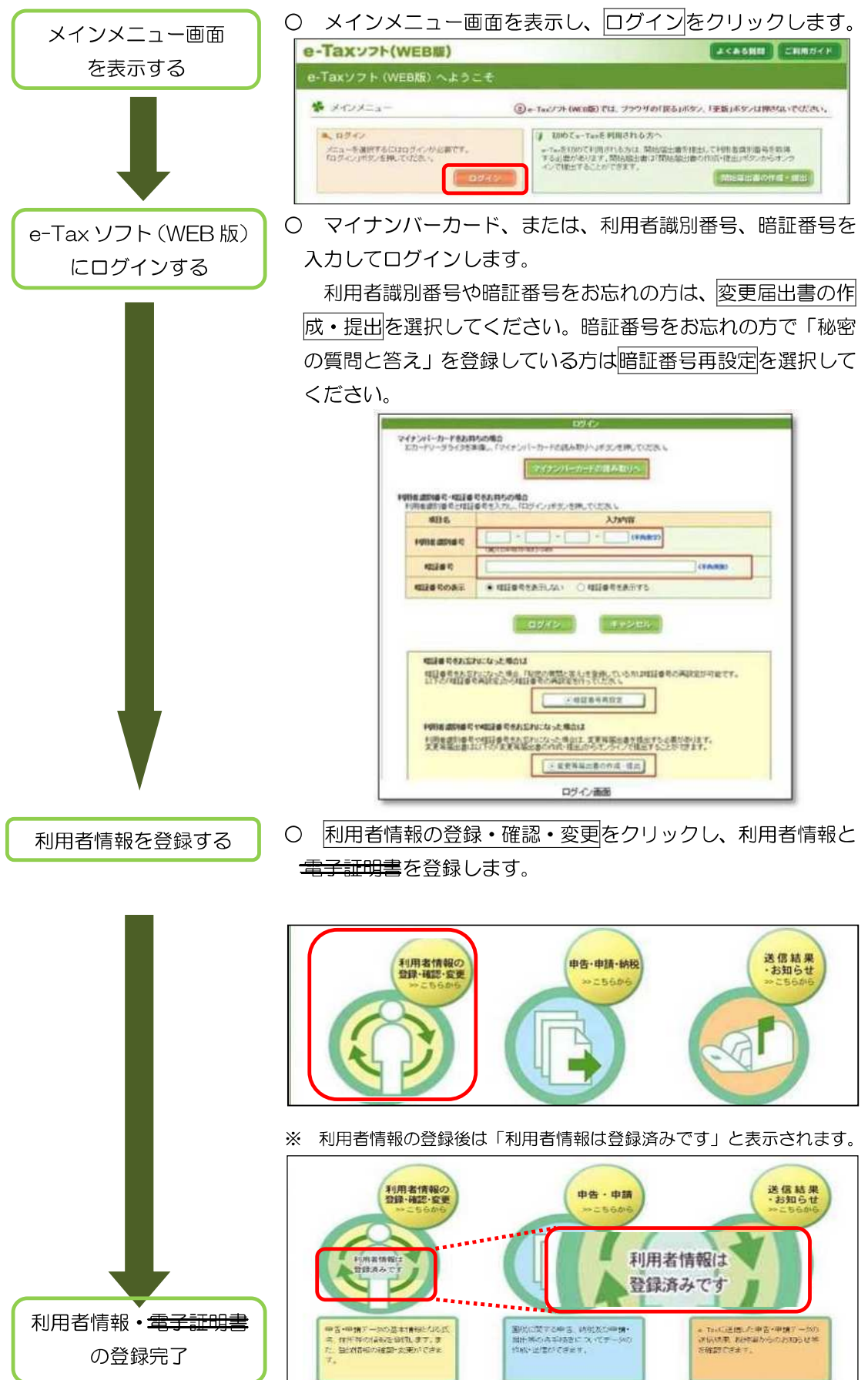

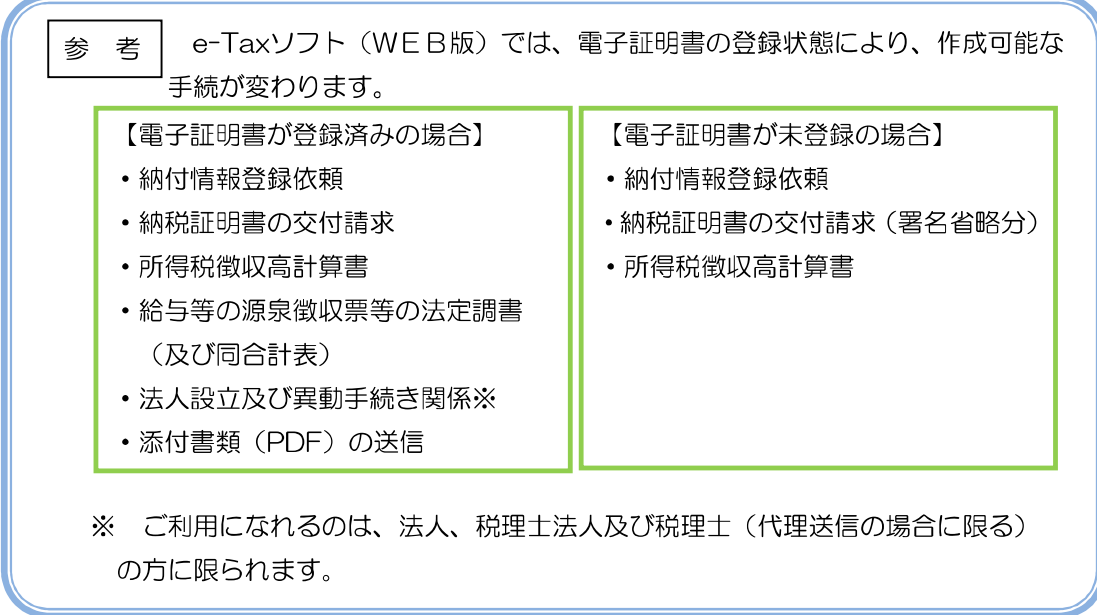

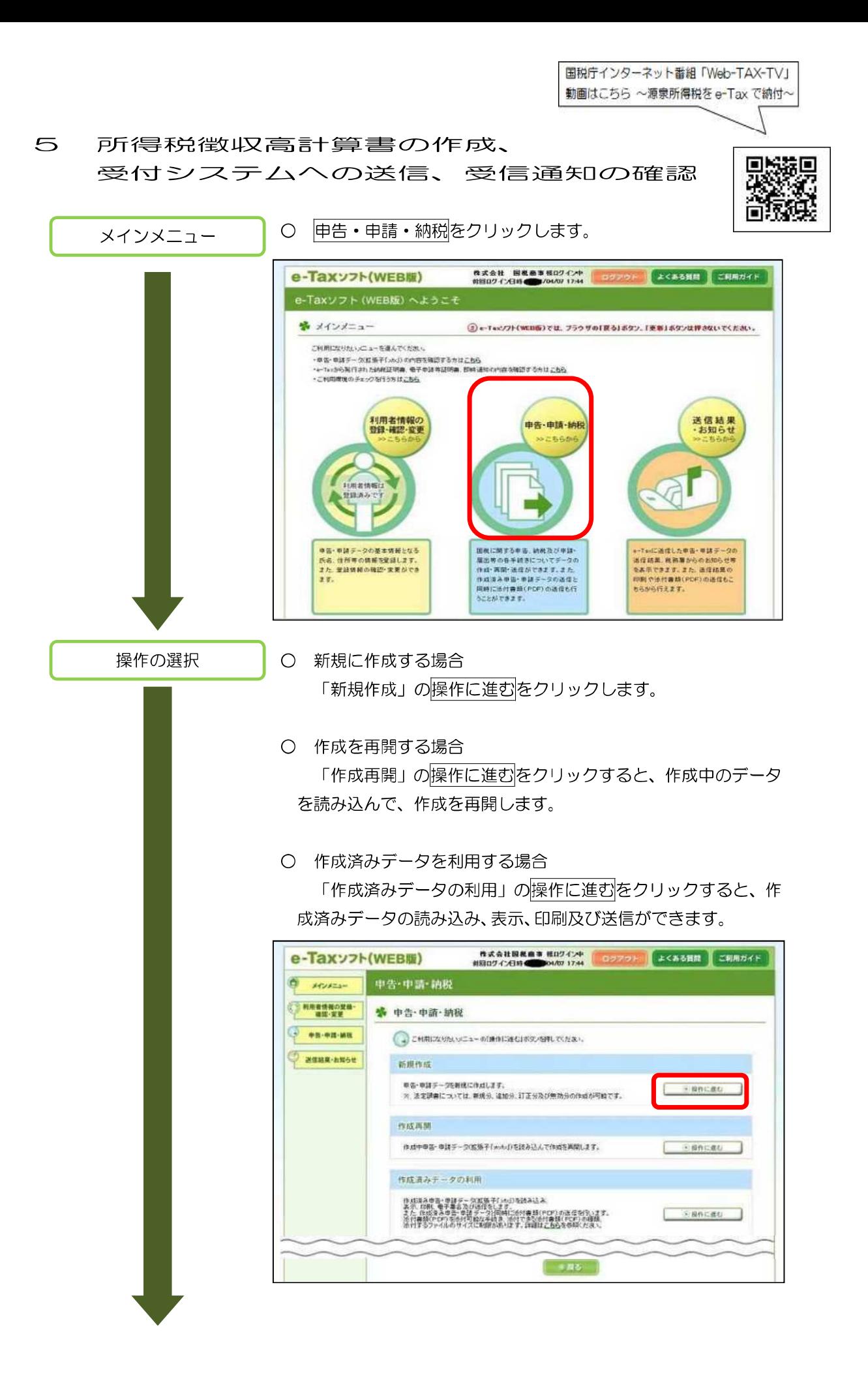

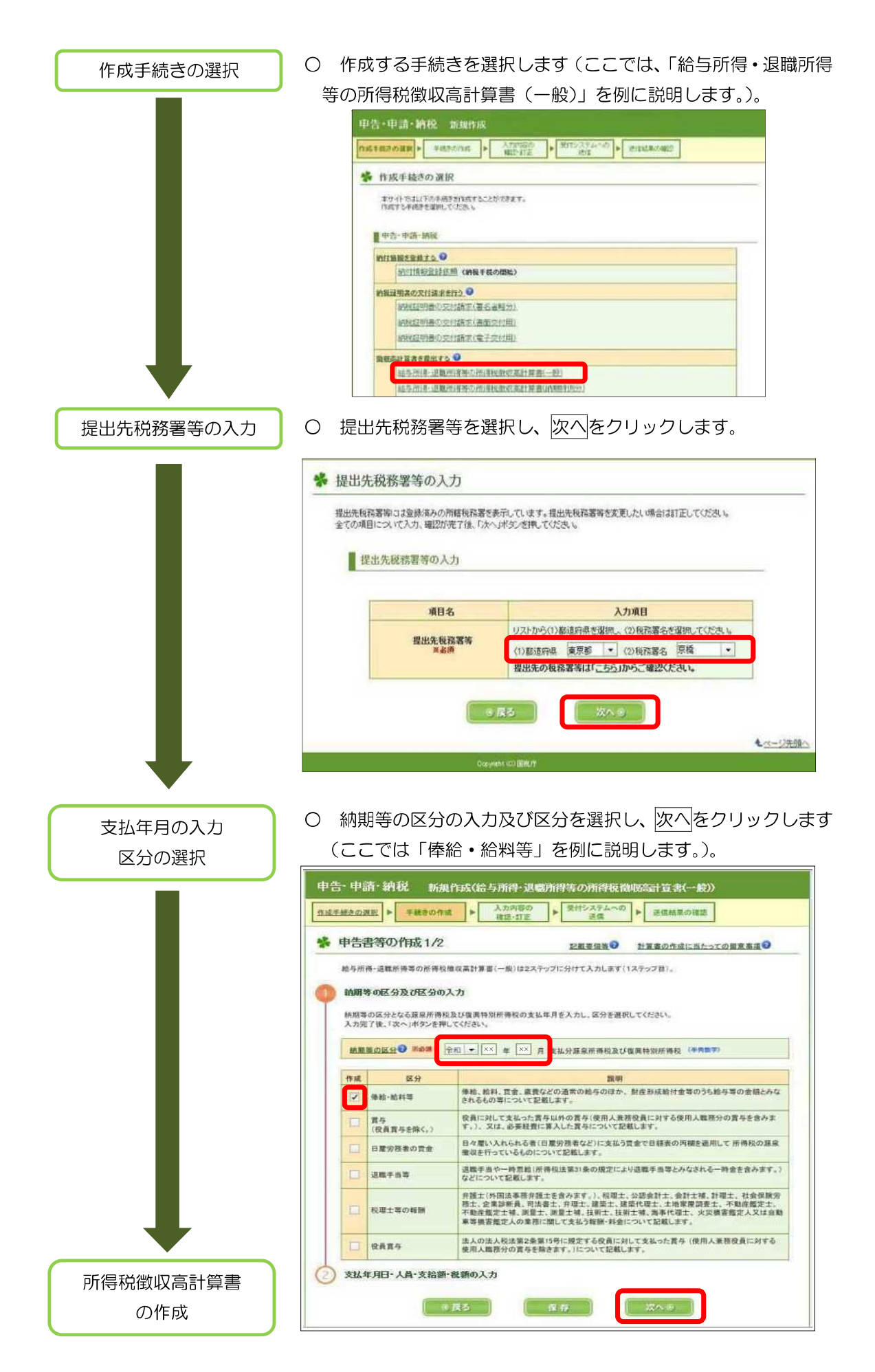

「給与所得・退職所得等の所得税徴収高計算書(一般)」の作成

○ 帳票が表示されるので、必要事項を入力し、次へをクリックします。

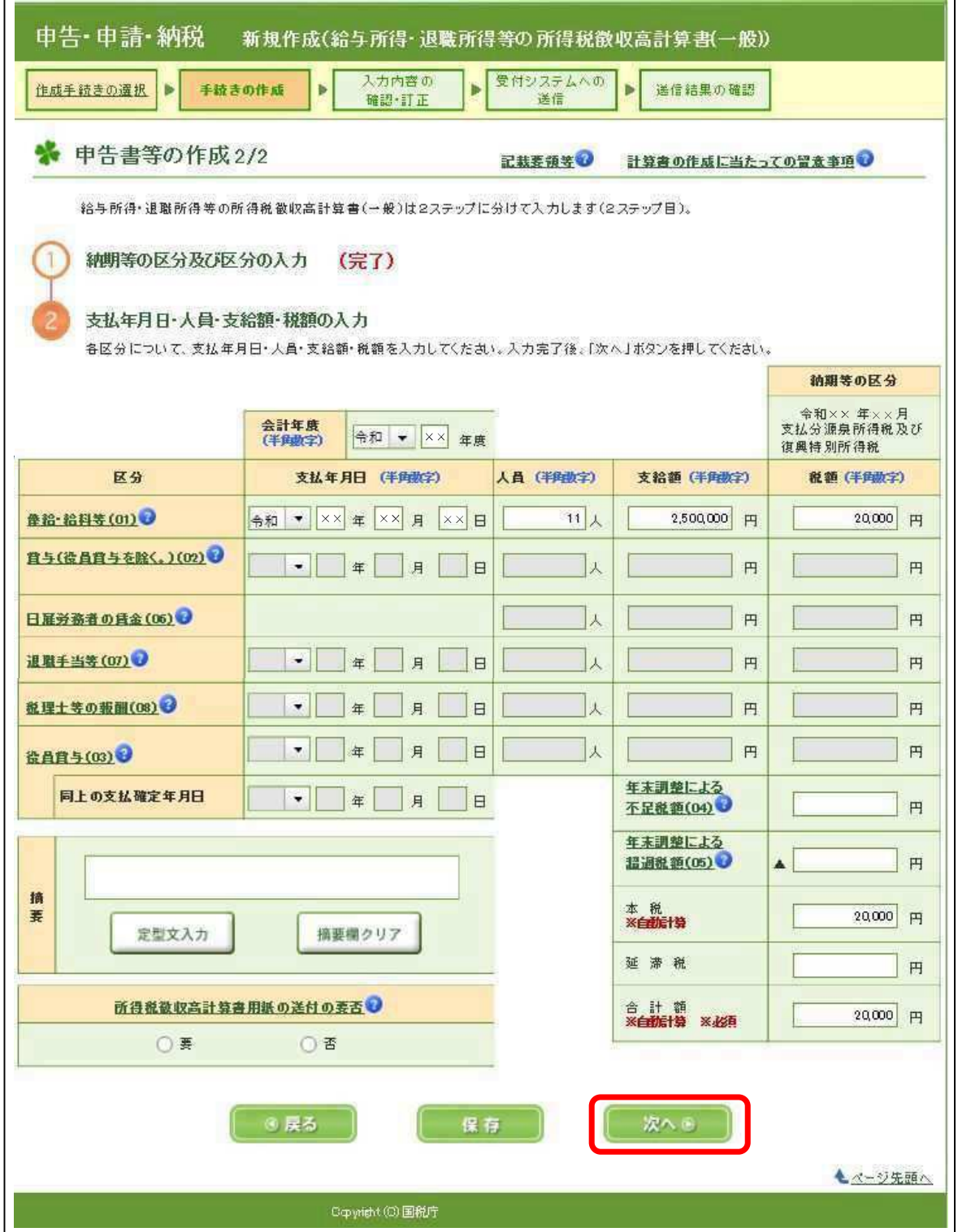

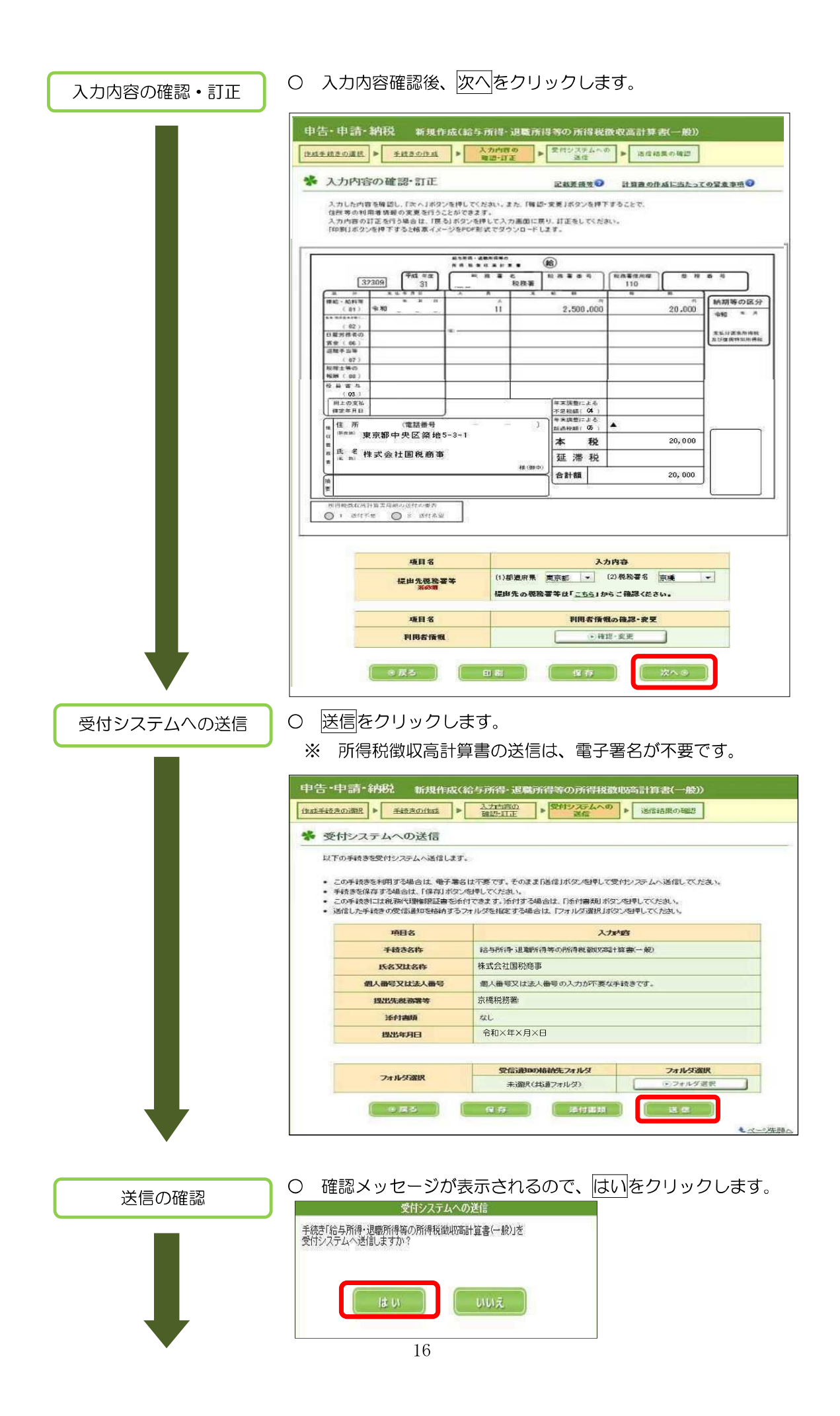

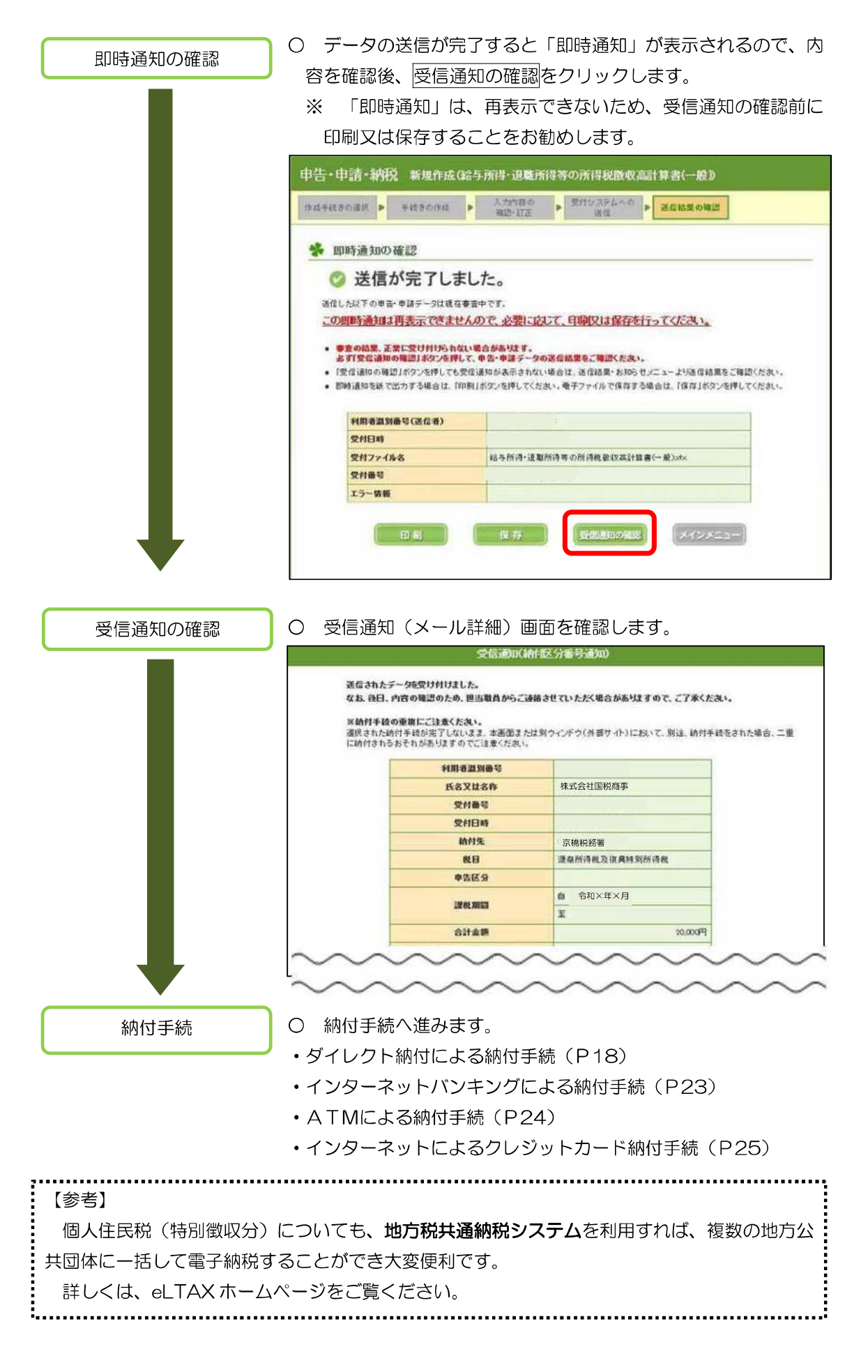

## 6 納付手続

(1) ダイレクト納付による納付手続

ダイレクト納付とは、所得税徴収高計算書等の帳票をe-Taxで送信した後に、簡単な操作で 預貯金口座からの振替により、即時又はあらかじめ期日を指定して納付することができる電子 納税の手段です。

※ ダイレクト納付の利用には、あらかじめ「ダイレクト納付利用届出書」を書面で提出する ことが必要です。(利用開始まで1か月程度かかります。)

平成30年1月以降、預貯金口座ごとに「ダイレクト納付利用届出書」を提出することで、 ダイレクト納付の際に、利用する預貯金口座を選択することができるようになりました。 ご利用の金融機関がダイレクト納付の利用が可能か事前に確認してください(P22)。

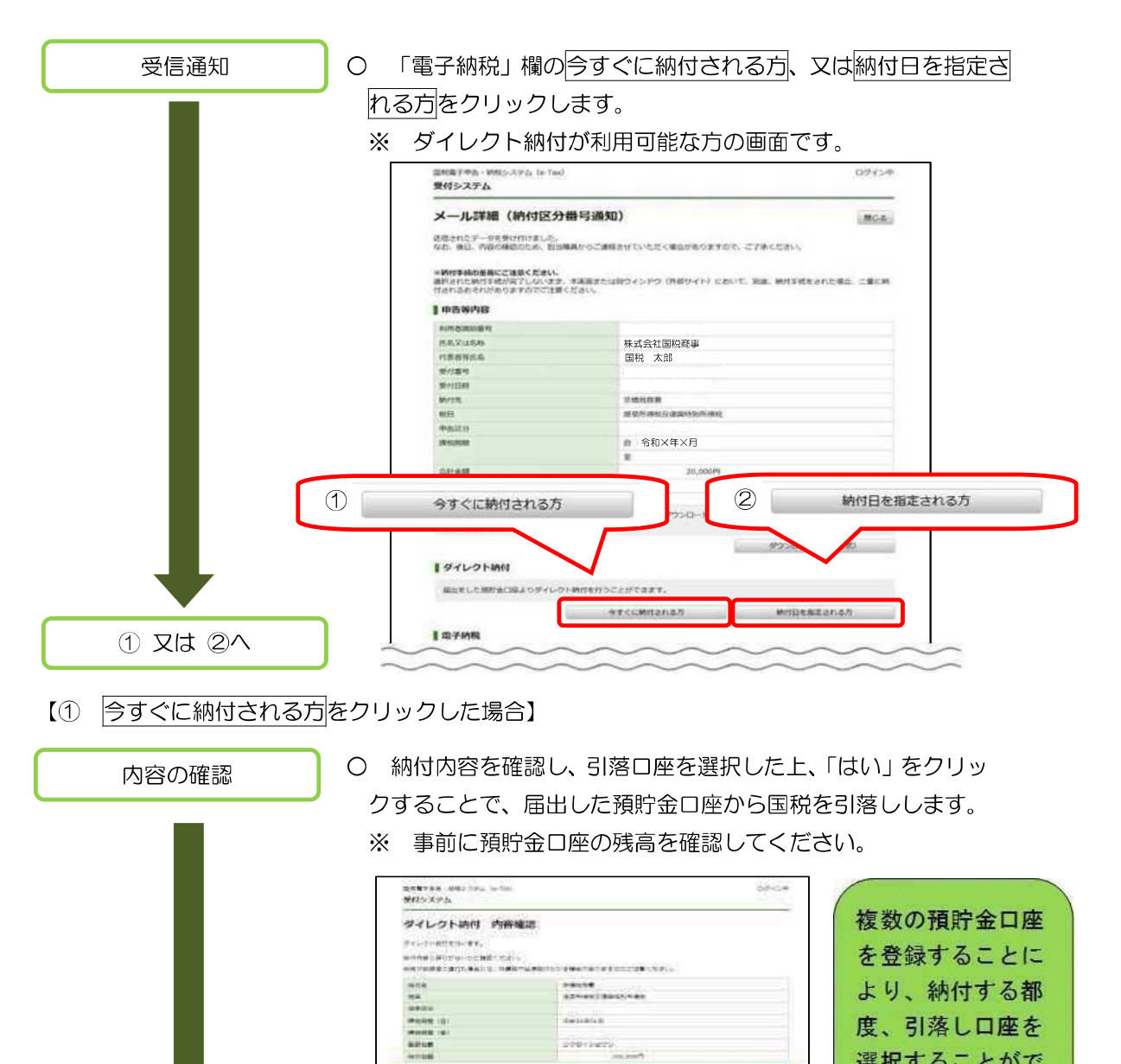

18

 $18.95$ 

 $\begin{array}{cc}\n\text{or} & \text{arcsin} \\
\text{or} & \text{arcsin} \\
\end{array}$ 

........

 $7874$ 

ANKA

**CORPS** 

度、引落し口座を

選択することがで

きますので、たと えば、税目ごとに 引落し口座を選択

することが可能と

なります。

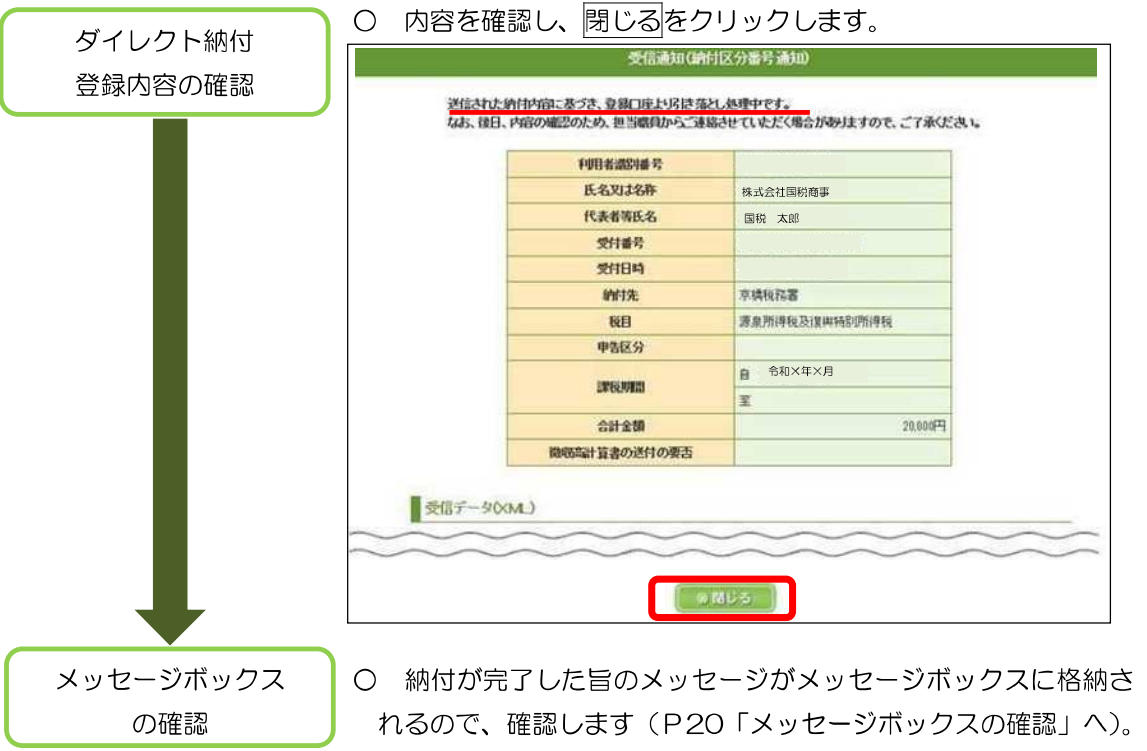

## 【② 納付日を指定される方をクリックした場合】

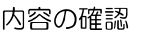

○ 納付内容を確認し、引落口座を選択した上、「納付日」に引落 日を入力し、「はい」をクリックすることで、指定した日に、届 出した預貯金口座から国税を引落しします。

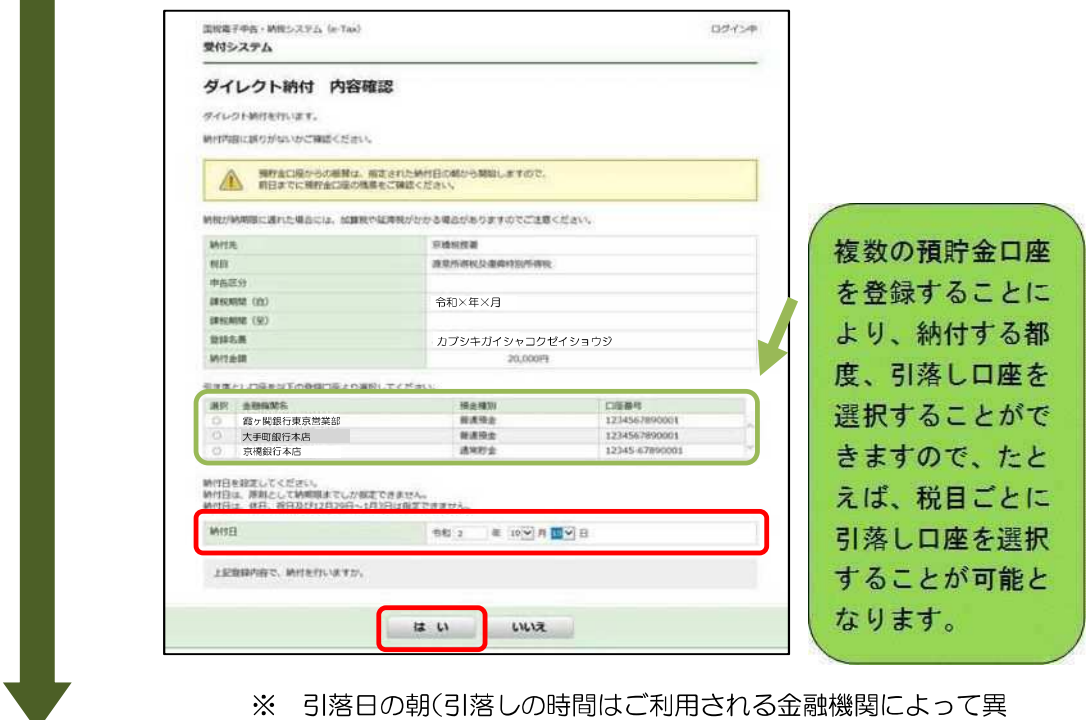

なります)に引き落とされますので、引落日の前日までに預貯金 口座の残高を確認してください。

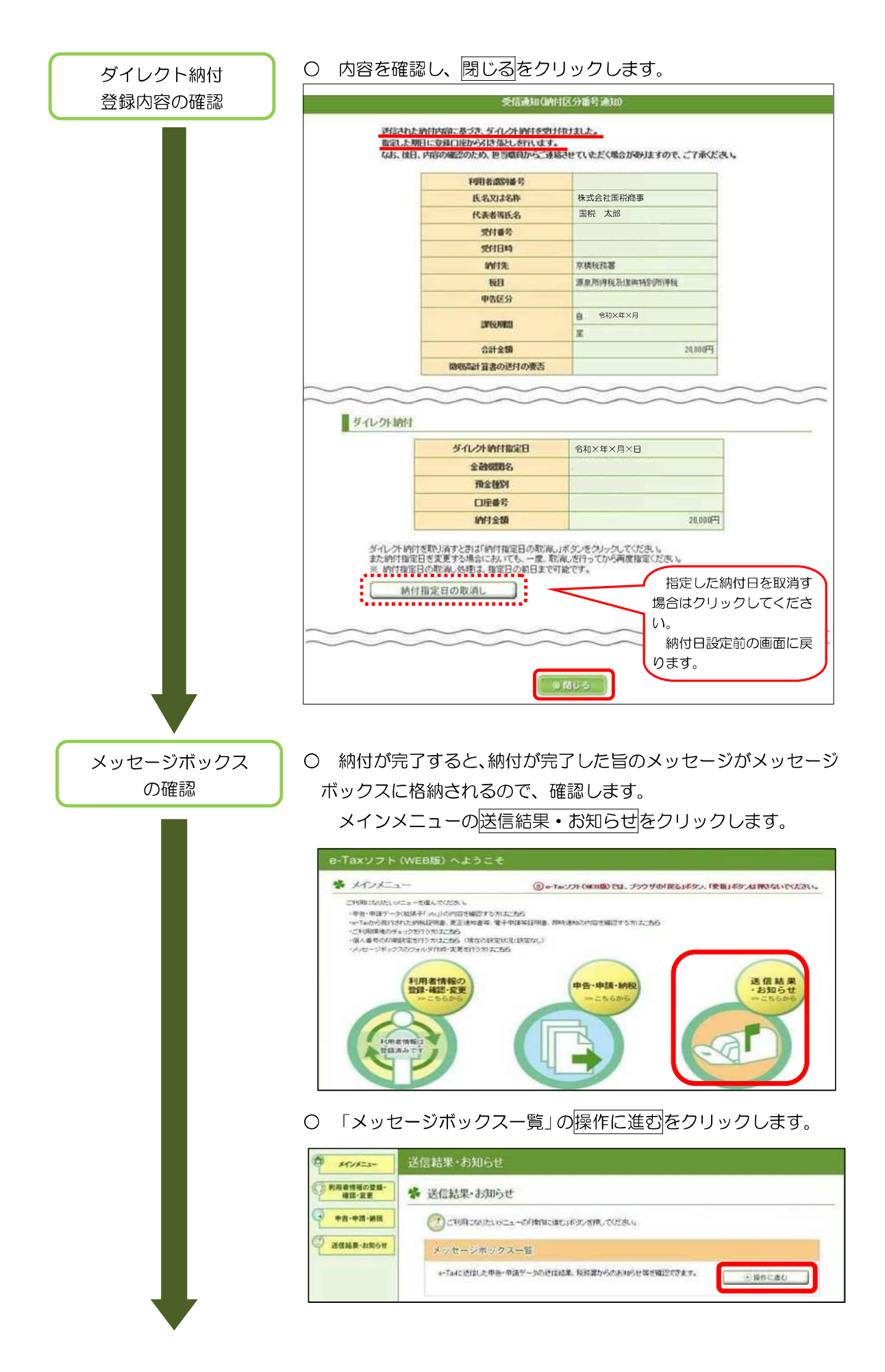

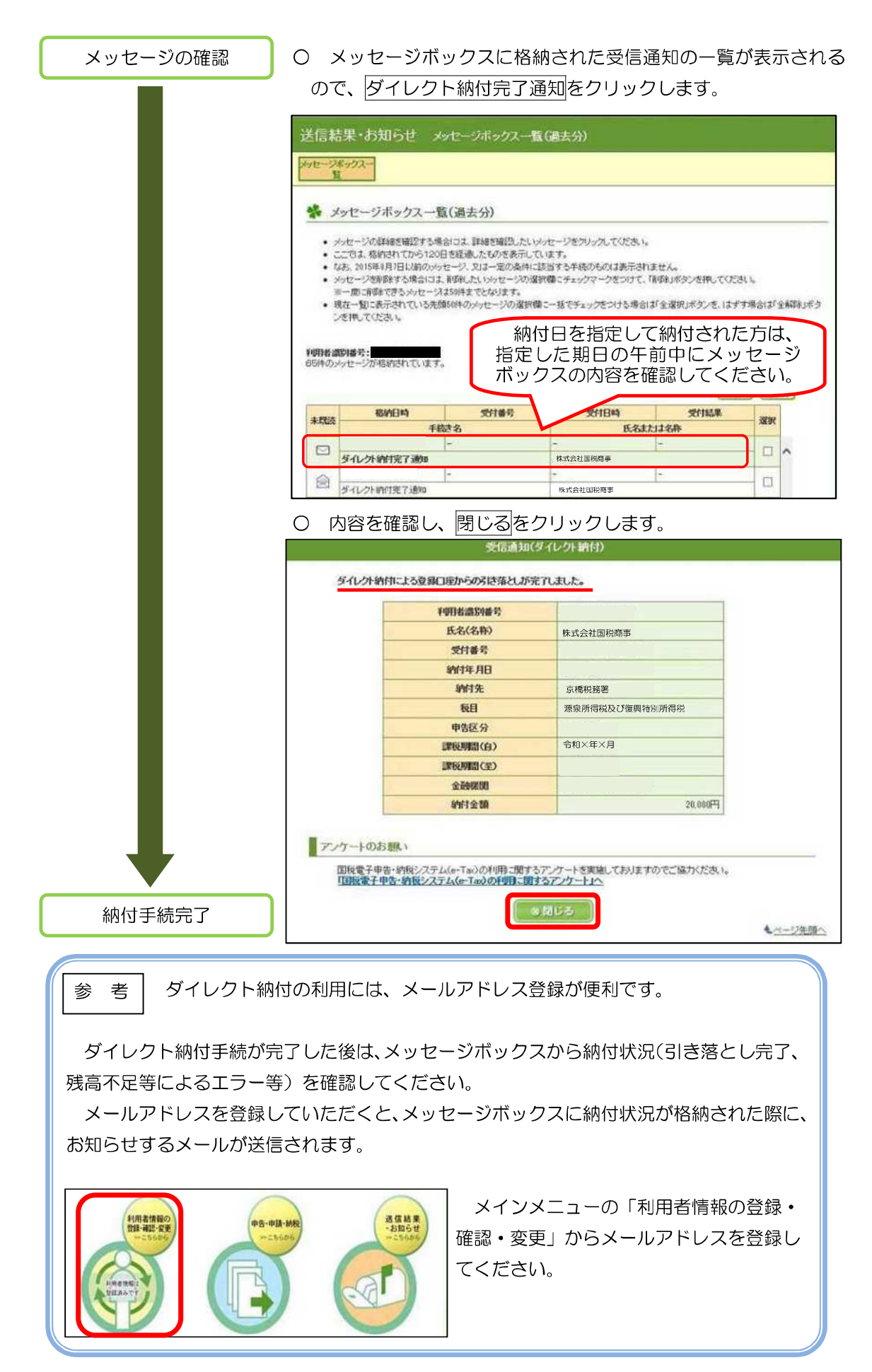

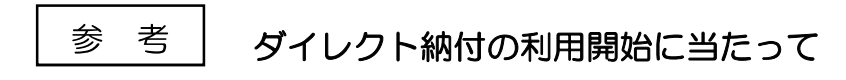

○ ダイレクト納付利用届出書の提出

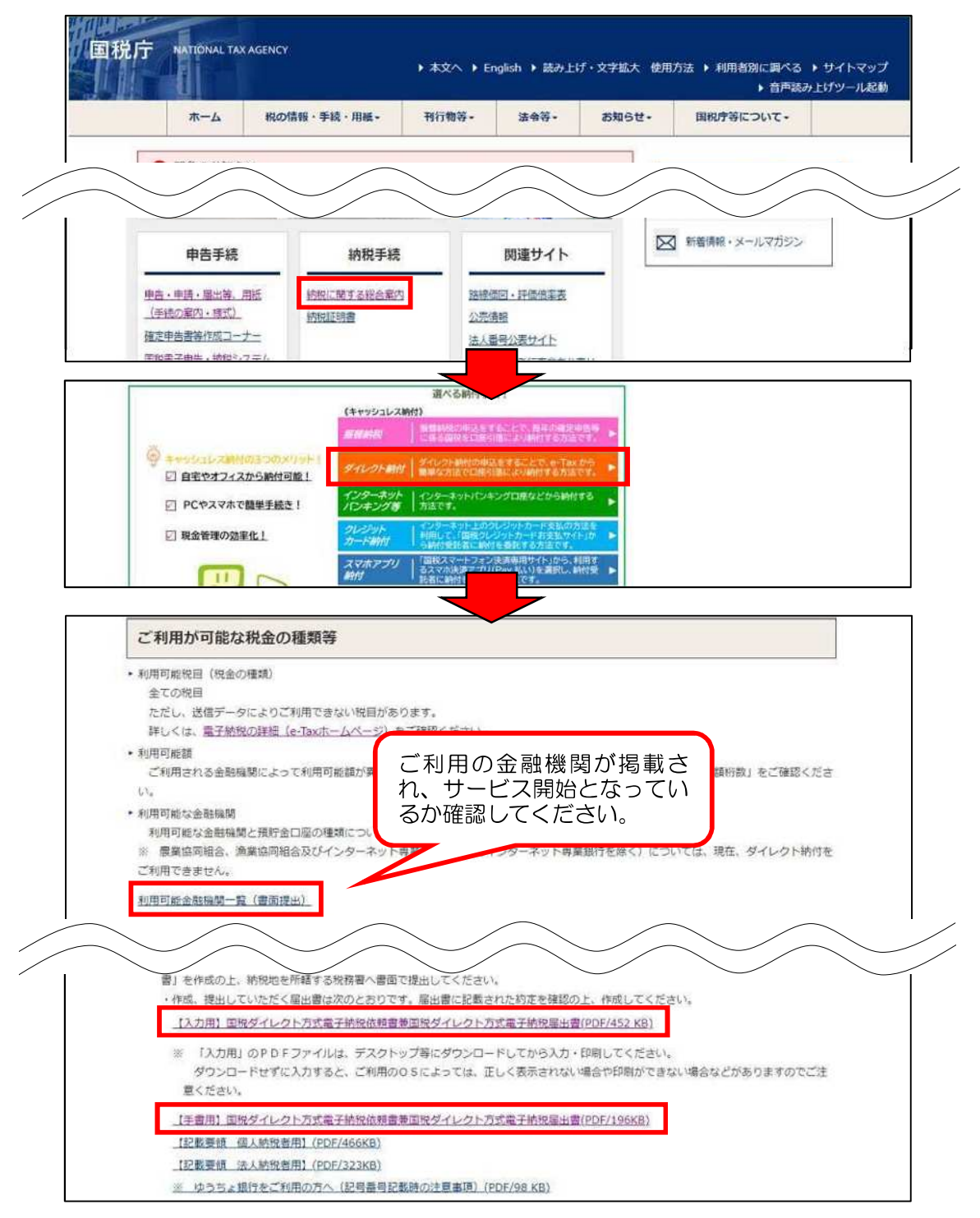

○ 必要事項を入力または記載し、署名・押印の上、書面にて管轄の税務署に提出します。

※ ダイレクト納付利用届出書を書面で提出してから、利用可能となるまで、約1か月程 度かかります。メッセージボックスに「ダイレクト納付登録完了通知」が格納されると 利用可能となります。

- (2) インターネットバンキングによる納付手続
	- 金融機関とインターネットバンキングの契約をしている場合は、金融機関のインターネット バンキングにより、納付することができます。
	- インターネットバンキングによる電子納税が利用可能な金融機関については、Webサイト 「ペイジー(https://www.pay-easy.jp)」をご確認ください。

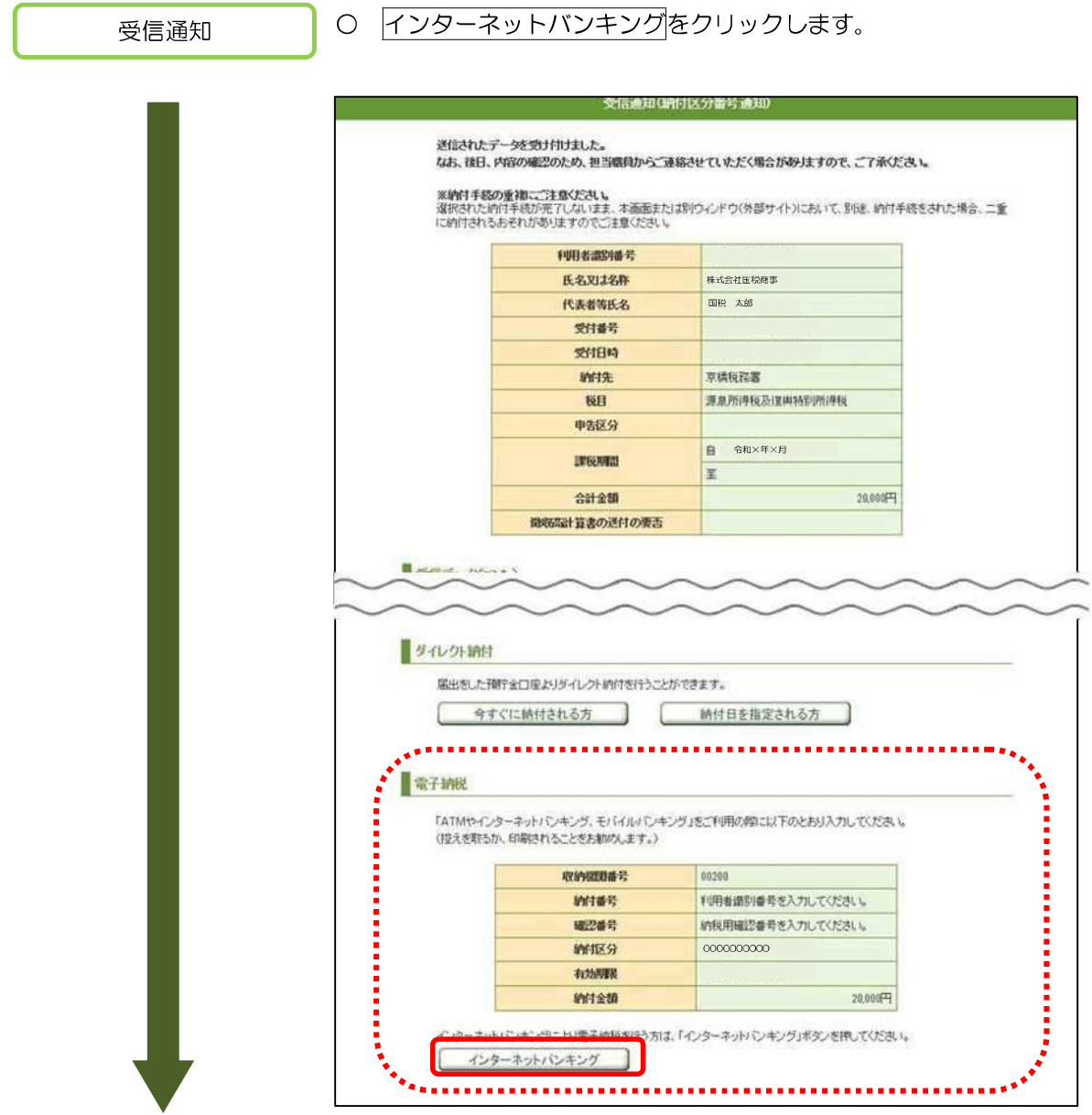

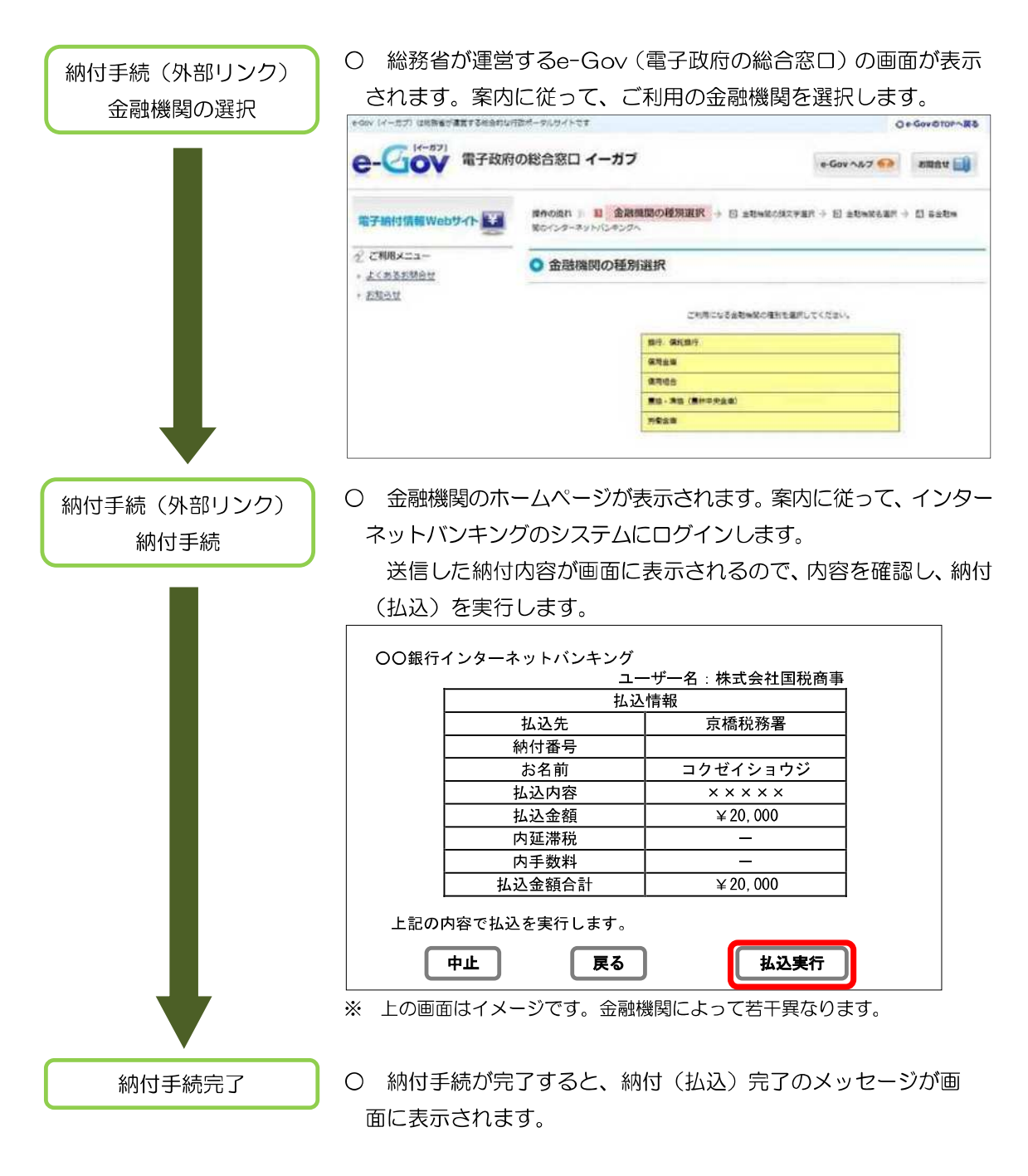

### (3) ATMによる納付手続

金融機関のATMから納付することができます。

ATMによる電子納税が利用可能な金融機関については、Webサイト「ペイジー (https://www.pay-easy.jp)」をご確認ください。

ATMの案内に従って、納付手続を行い ます。

受信通知の右図赤枠部分の記載内容 を入力します。

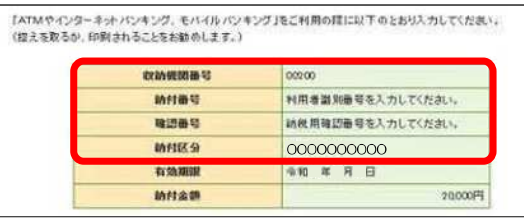

(4) インターネットによるクレジットカード納付手続

平成29年6月以降、e-Taxを利用して「国税クレジットカードお支払サイト(※)」にアクセ スし、①納付区分番号、②税金の種類、③課税期間、④納付税額の情報を入力することなく、納 付手続が行えるようになりました。

 ※ 「国税クレジットカードお支払サイト」とは、国税庁長官が指定した納付受託者へ、国税 の納付の立替払いを委託する手続を行うための専用サイトです。

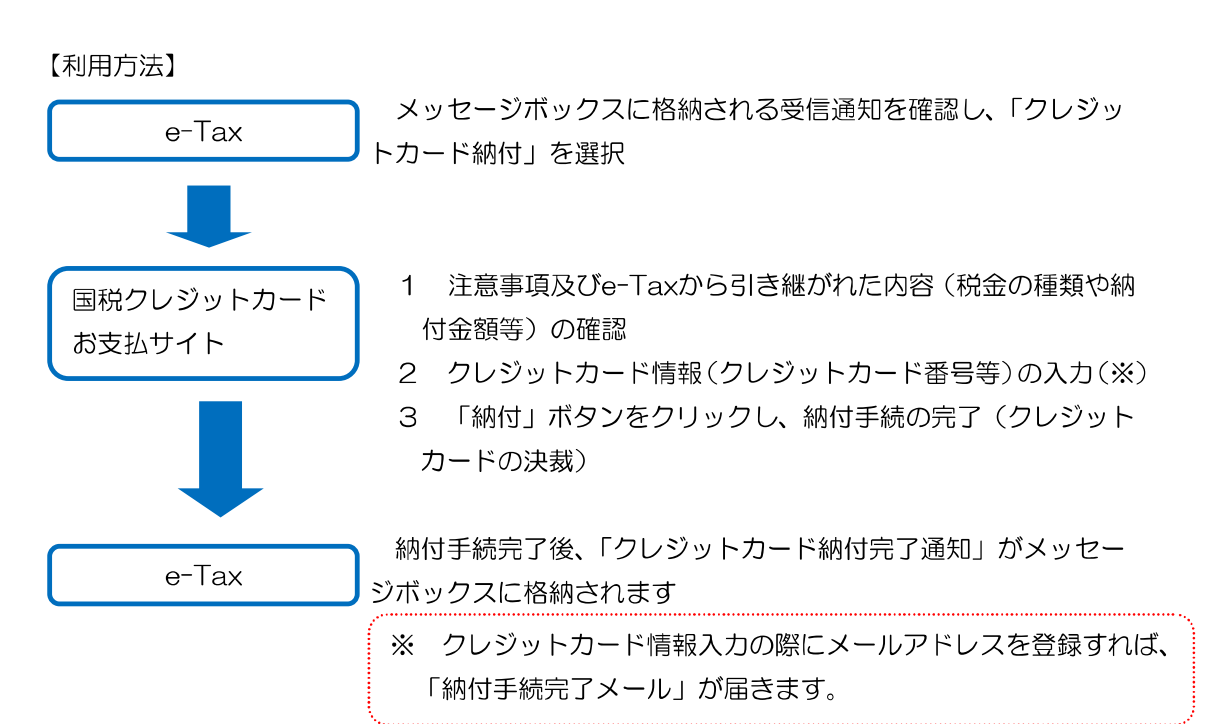

#### 【留意事項】

- 1 納付税額に応じた決済手数料がかかります(最初の1万円までは76円(消費税別)、以 後1万円を超えるごとに76円(消費税別)が加算されます。)。
	- ※ 決済手数料は国の収入になるものではありません。
- 2 納付できる金額は、1,000万円未満、かつ、ご利用になるクレジットカードの決済可能 額以下の金額(決裁手数料を含む)です。
- 3 クレジットカード納付では、領収証書は発行されません。 領収証書が必要な方は、最寄りの金融機関又は税務署の窓口で納付してください。
- 4 「国税クレジットカードお支払サイト」での納付手続が完了すると、その納付手続の取 消しはできません。
- 5 納付手続の完了後、その納付手続により納付済となった国税については、納税の猶予等 を受けることはできません。
- 6 金融機関や税務署の窓口では、クレジットカードによる納付はできません。
- 7 クレジットカード納付をしてから、納付済の納税証明書の発行が可能となるまで、3週 間程度かかる場合があります。
- 8 e-Taxから「国税クレジットカードお支払サイト」にアクセスした場合、①納付区分番 号、②税金の種類、③課税期間、④納付税額の情報が引き継がれます。
	- ※ e-Tax から「国税クレジットカードお支払サイト」に住所・氏名及び整理番号の情報 は引き継がれません。

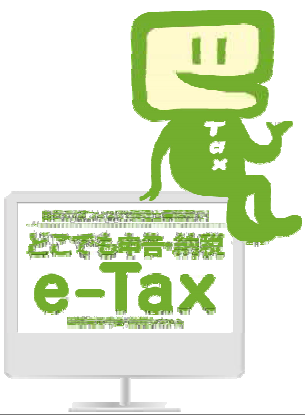

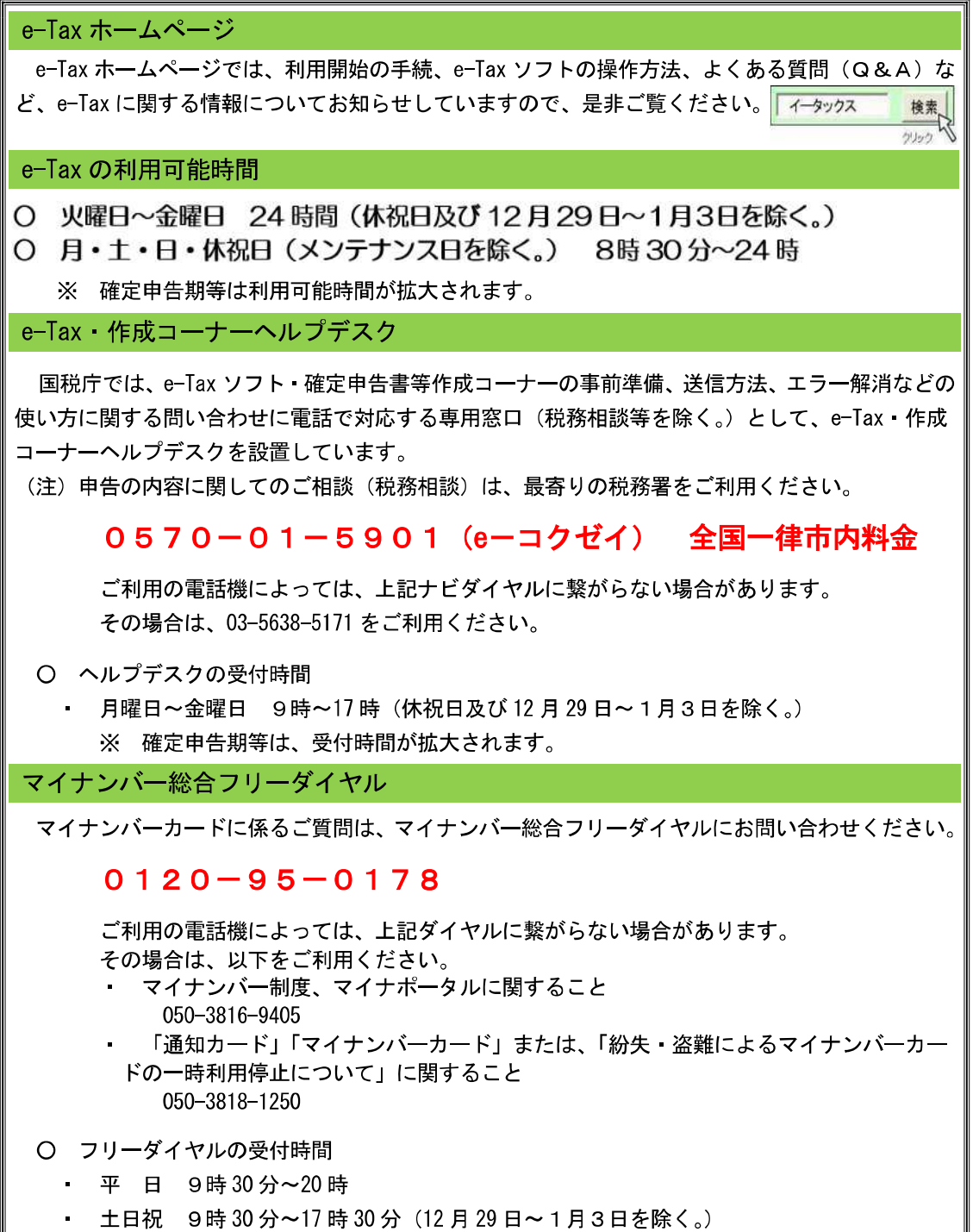